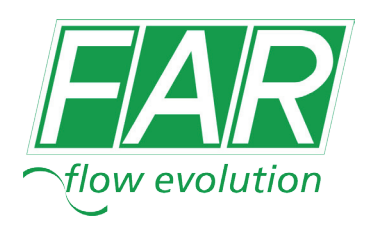

# **MODEM ANALOGICO**

**Art. 2346**

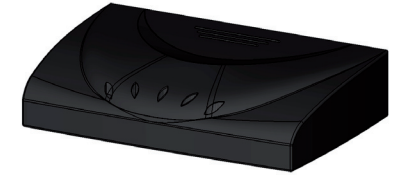

# *MANUALE D'ISTRUZIONE SEMPLIFICATO*

Il modem art. FAR 2346 consente di effettuare la lettura dei consumi rilevata dal datalogger a distanza tramite una connessione telefonica analogica.

# *Collegamenti elettrici*

Collegare il modem al datalogger come è riportato nel seguente schema:

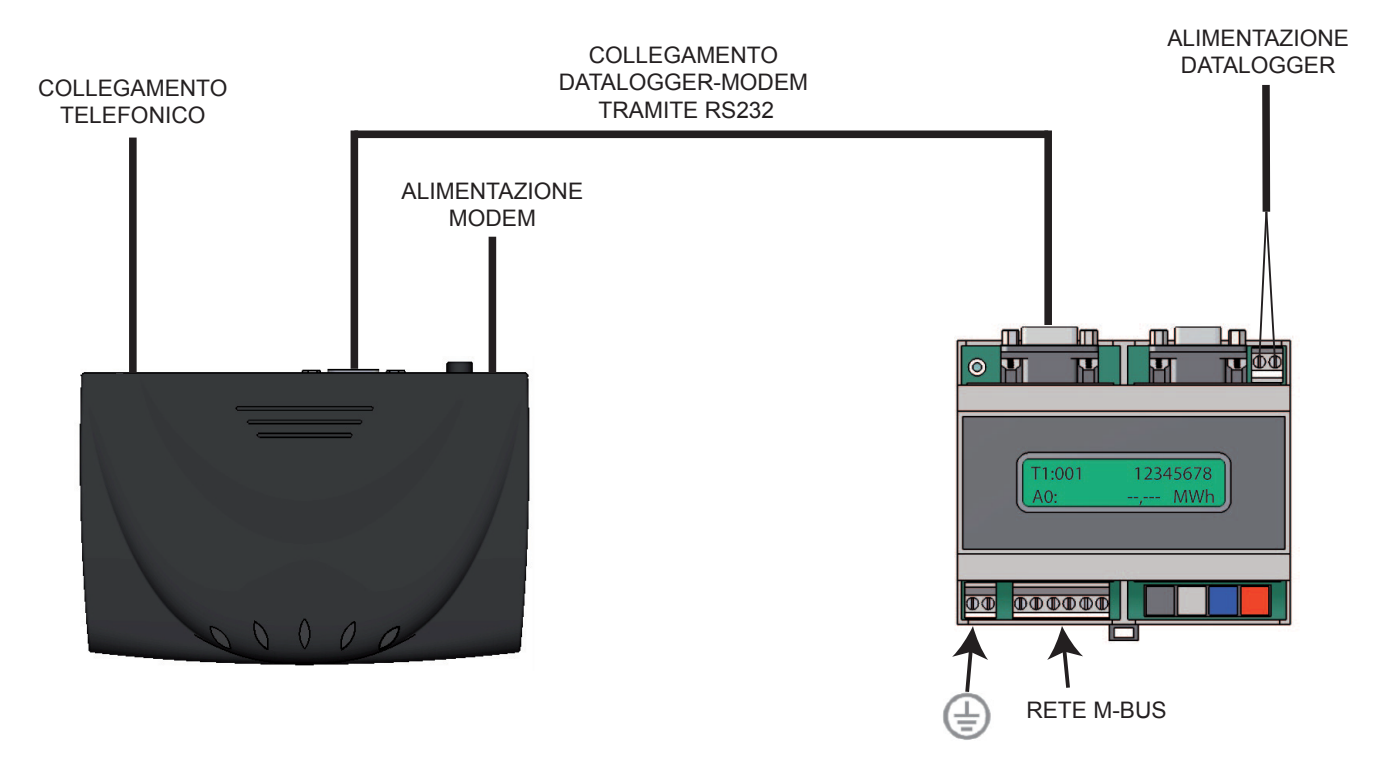

# **Attenzione: La linea telefonica deve essere attiva ed esente da disturbi che potrebbero compromettere il collegamento remoto tra PC e concentratore dati.**

# *Collegamento remoto*

Effettuare il collegamento elettrico tra concentratore dati e modem. Succesivamente collegare la linea telefonica al modem, verificare la presenza della linea e prendere nota del numero di telefono dell'impianto. Per quanto riguarda la ricezione dati è necessario verificare la presenza di un modem che può essere GSM "dati" o analogico. Successivamente controllare la presenza di linea telefonica e la porta COM del PC relativa all'utilizzo del modem.

Nella pagina iniziale di "*Info"* verificare la corretta configurazione della *porta COM*, del *Baud rate* (57600 o 9600) e la *Password* (valore password da inserire: 00001767). Successivamente cliccare su *Modem* e si aprirà una nuova finestra in cui si dovrà verificare le presenza della stringa di configurazione del modem (valore *ATZX1^M*) ed inserire il numero telefonico a cui collegarsi per la lettura.

Per iniziare la connessione cliccare su *Chiama*.

Avvenuta la connessione dovrà comparire la scritta *online* nell'indicazione dello stato.

Dopo aver collegato il modem, si procede collegando il datalogger cliccando su *Connetti*. Le successive operazioni di interfaccia tra centralina e PC avverranno tutte tramite il programma FService.

# *FSERVICE: finestre principali*

#### *Info*

Nella prima pagina di "*Info*" mostra una figura del concentratore dati M-Bus.

La parte inferiore è visibile da tutte le finestre e contine i campi di inserimento (*Porta COM, Baud rate, Password*) ed alcuni pulsanti (*Scrivi configurazione completa*, *Connetti, Modem, Cancella log, Esci*) per la comunicazione tra PC e concentratore.

La finestra di log mostra i dettagli della comunicazione sulla linea seriale.

#### *Login/Ricerca*

Nella pagina "*Login/Ricerca*" vengono mostrati i parametri per gestire la ricerca dei contatori. In questa schermata sono visualizzate *Opzioni speciali* come le voci *SND\_NKE* e *LCD-Anzeige in MWh*, le caselle indicanti i valori minimo e massimo di baud rate per la trasmissione dei dati ed le modalità con cui deve essere effettuata la ricerca dei contatori (tramite indirizzo primario, ID o entrambi). La pagina permette anche di indicare l'ordine con cui si desidera vedere l'elenco dei contatori trovati.

#### *Lista periferiche*

La pagina "*Lista periferiche*" mostra una tabella di visualizzazione di tutti i contatori installati. Da questa pagine è possibile far partire la ricerca automatica dei contatori premendo il tasto *Inizio ricerca periferiche,*  inserendo inoltre un valore massimo di indirizzo M-Bus. è possibile esportare l'elenco dei contatori sul un file Excel-CSV.

#### *Telelettura*

La pagina "*Telelettura*" è la pagina centrale per la lettura a distanza dei contatori. I dati dei contatori sono trasferiti alla tabella contenente intervalli di lettura, indirizzi, media, valore misurato e altre informazioni. La lettura dei contatori è possibile tramite il pulsante "*Leggi dati contatore*" mentre è possibile cancellare le precedenti lettute con il pulsante "*Cancella i dati registrati*".

Oltre le letture totali del sistema da questa pagina è possibile leggere i consumi di un solo contatore ed esportare il file con tutte le letture dai dati in formato Excel-csv o HTML.

#### *Datalogger*

La pagina "*Datalogger*" contiene le impostazioni per la strategia di lettura dei dati. La voce *Intervallo di Registrazione* consente di inserire la frequenza con cui si vuole raccogliere i dati selezionando dal menu a tendina la modalità (personalizzata, senza lettura automatica, due volte al mese, ecc.). Da questa pagina si può far partire la lettura immediata con il pulsante "*Inizia lettura dati*" e si mandano al concentratore dati le informazione riguardanti dati ed ora premendo sul pulsante "*Leggi ora del PC*".

# *Aggiorna/Diagnosi*

La pagina contiene dei pulsanti per un facile aggiornamento del firmware e per la diagnosi della memoria di dati.

# *Esempio di configurazione*

Prendiamo in considerazione la configurazione del concentratore dati per un impianto in cui si effettuano le letture una volta al mese tramite modem.

# *Connessione concentratore dati/PC tramite modem*

Dopo aver verificato la completa posa in opera della rete M-Bus e della strumentazione è necessario collegare il concentratore al modem tramite il cavo seriale RS232 e verificare la presenza di linea.

Sul PC è necessario verificare la presenza di un modem con relativa linea ed installare il programma FSERVICE. Dopo aver lanciato il programma, controllare che l'indirizzo della porta COM relativo al modem sia corretto (andare su Pannello di controllo - Sistema - Hardware - Gestione periferiche - Porte). Nel caso in cui si utilizzi per la ricezione un modem interno al PC verificare la porta COM correttamente configurata andando su Pannello di controllo - Opzioni modem e telefono - Modem.

Procedere inserendo in seguenti valori:

- Info:
- Porta COM: *Porta COM modem*
- Baud rate: *57600*
- Password: *00001767*

A questo punto cliccare su *Modem* e verificare la stringa di configurazione (*ATZX1^M*) ed inserire il numero telefonico su cui si vuole fare la lettura.

Iniziare la connessione cliccando su *Chiama*. Comparsa la scritta *online*, si fa partire la comunicazione con il datalogger cliccando su *Connetti*.

N.B.: assicurarsi che sulla linea telefonica non siano presenti disturbi che possano interferire con la trasmissione del segnale.

# *Modalità di ricerca dei contatori*

Dopo aver stabilito la connessione si passa ad inserire le modalità di selezione per la ricerca dei contatori.

- Login/Ricerca:
	- Opzioni speciali:
- *• SND\_NKE*
- *• LCD-Anzeige in MWh*
- Ricerca periferiche:
- Baud rate più basso: *2400*
- Baud rate più alto: *2400*
- Metodo: *solo ID (ind. secondario)*
- Datalogger:
	- Intervallo di registrazione:
		- *• Fine del mese*

Sempre dalla pagina *"Datalogger"*, cliccando su "*Leggi ora del PC*", il concentratore acquisisce automaticamente l'ora del PC. Per la prima lettura bisogna impostare la data e l'ora di inizio lettura. Dopo aver inserito tutte le impostazioni cliccare sul pulsante *Scrivi configurazione completa* per trasmettere al datalogger la configurazione.

# **ATTENZIONE: è importante preparare un elenco con gli ID dei contatori installati in modo tale da poter verificare la corrispondenza con i risultati della ricerca automatica. Ricordiamo che i numeri di serie dei contatori sono riportati sul coperchio dell'adattatore impulsi mentre il numero di serie del calorimetro è riportato sullo strumento subito sotto il display.**

A questo punto il datalogger è pronto per la ricerca dei contatori collegati al bus. Andando alla pagina "*Lista periferiche*" si fa partire la ricerca automatica dei contatori premendo il tasto *Inizio ricerca periferiche*. La ricerca dei contatori può durare diversi minuti. Durante questa fase, nella finestra di log vengono scritti dei messaggi sullo stato ed al termine della ricerca comparirà l'elenco dei contatori in cui sono riportati l'indirizzo primario e l'ID.Cliccando con il tasto destro del mouse all'interno dell'elenco comparirà un'ulteriore menu di contesto da cui è possibile esportare l'elenco dei contatori su un file Excel-CSV.

#### *Inserire un contatore non trovato*

Qualora, confrontando la lista delle periferiche con l'elenco dei contatori realmente installati, si nota la mancanza di un contatore, è consigliabile cancellare la lista cliccando sul pulsante *"Cancella lista perif."* ed effettuare una nuova ricerca. Nel caso la matricola del contatore risulti ancora mancante, è necessario ricontrollare tutti i collegamenti elettrici tra lo strumento ed il concentratore dati. Successivamente effettuare una nuova ricerca delle periferiche.

è possibile inserire manualmente un contatore nella lista della periferiche. Cliccando con il tasto destro del mouse sull'elenco dei contatori si aprirà in menu di contesto su cui selezionare *"Aggiungi periferica"*. Nell'elenco comparirà un nuovo contatore a cui bisogna assegnere l'ID corrispondente.

#### *Lettura dei dati*

Nella pagina "*Telelettura*" i dati dei contatori sono trasferiti in una tabella contenente intervalli di lettura, indirizzi, media, valore misurato e altre informazioni.

Per conoscere la lettura dei contatori cliccare su "*Leggi dati contatore*". Qualora si volessero cancellare le precedenti lettute cliccare su "*Cancella i dati registrati*".

Per effettuare la lettura di un singola contatore bisogna inserire il suo ID nell'apposita casella predisposta e cliccare su "*Leggi*".

#### *Esportazione file CSV-Excel*

Dalla pagina "*Telelettura*" è possibile estrarre un file per leggere i dati spuntando la scritta File CSV-Excel. Successivamente cliccando su "*Leggi dati centralina*" il programma creerà in automatico il file contenente le letture e dando all'utente la possibiltà di scegliere dove salvare il file.

Un altro metodo per scarire il file con le letture consiste nel cliccare sulla schermata con il tasto destro del mouse così che si apre un menu di contesto su cui selezionare l'importazione dei dati (EXCEL-CSV, HTLM).

#### *Lettura del file*

I dati delle lettura di possono analizzare in un semplice foglio di Excel, importando il file csv precedentemente creato. Per fare ciò bisogna andare su Dati - Caricare dati esterni da testo e selezionare il file csv in cui sono contenute le letture.

A questo punto Excel apre tre schermate di configurazione per l'importazione dei dati. Nella prima schermata non deve essere modificate nessuna impostazione. Nella seconda impostare il delimitatore su virgola. Nella terza cliccare sulla settima colonna (dove compare la scritta "*Valore*"), a quel punto selezionare "*Testo*" sotto la voce "*Formato dati per colonna*" ed cliccando su "*Avanzate*" modificare il separatore dei decimali cambiando la virgola con il punto.

Importati i dati in Excel, per avere una visualizzazione immediata dei valori da considerare, utilizzare il comando "*Filtro*".

Per leggere il consumo di calorie selezionare solo le righe aventi il valore 6 nella colonna N° e la scritta EFE nella colonna Fabb..

Per leggere il consumo di frigorie selezionare solo le righe aventi il valore 9 nella colonna N° e la scritta EFE nella colonna Fabb..

Per leggere il consumo di acqua selezionare solo le righe aventi il valore 1 nella colonna N° e la scritta REL nella colonna Fabb..

# *Assistenza tecnica:*

Per qualunque problema relativo al modem art. 2346 evitare di manomettere il componente e contattare:

Ufficio Tecnico - FAR Rubinetterie SpA Via Morena, 20 28024 GOZZANO (NO) tel. 0322.94722/956450 - fax 0322.93952